**PASO 1**: Ir a la página de Google Académico e inicia sesión → [https://scholar.google.com](https://scholar.google.com/)

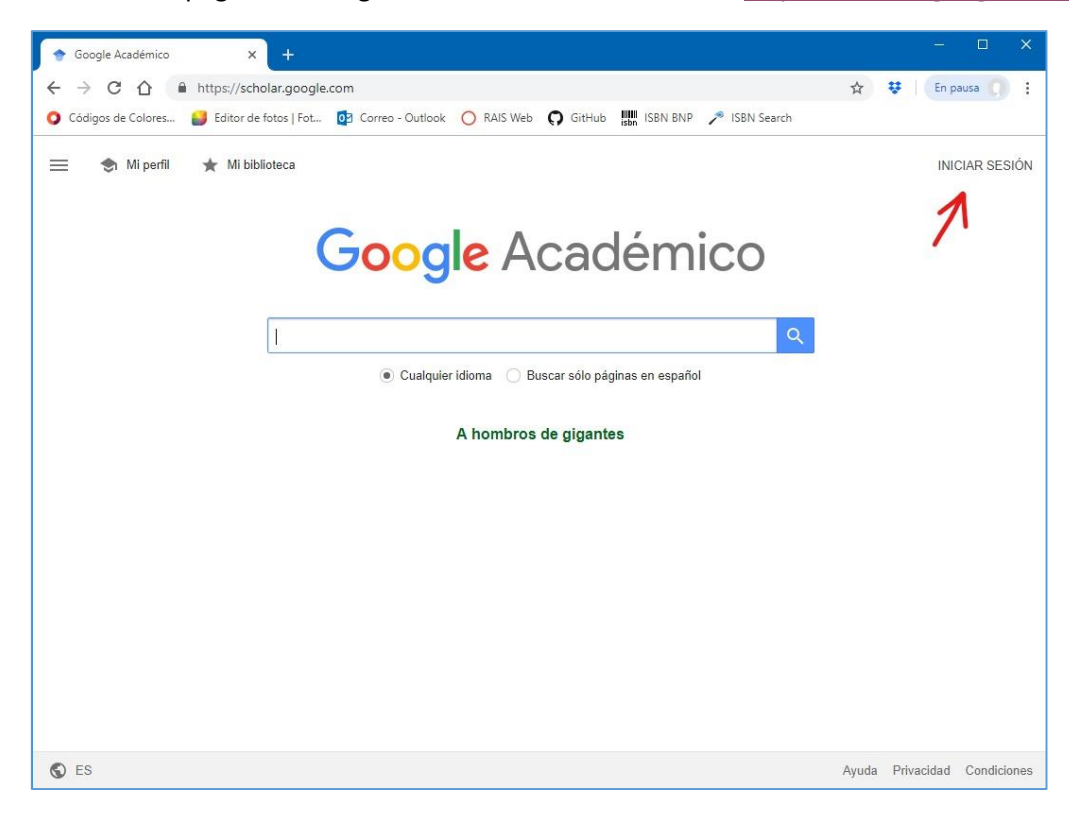

**PASO 2**: Coloque su correo electrónico institucional de la universidad.

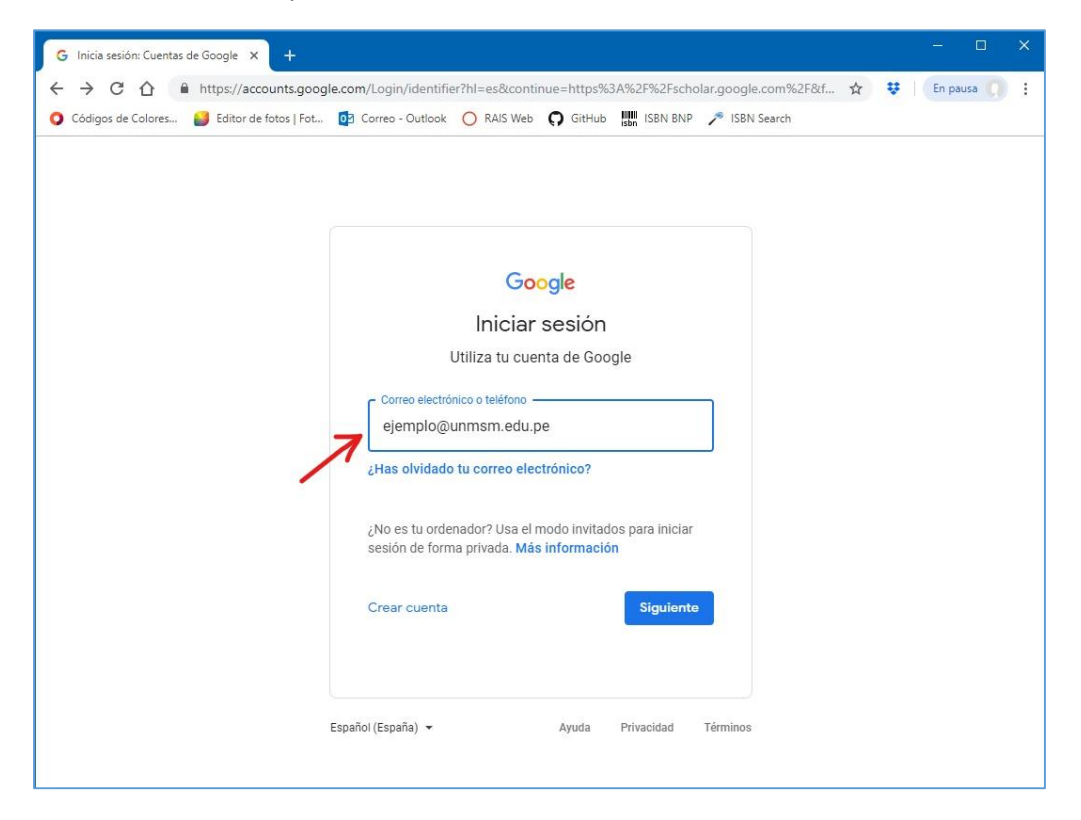

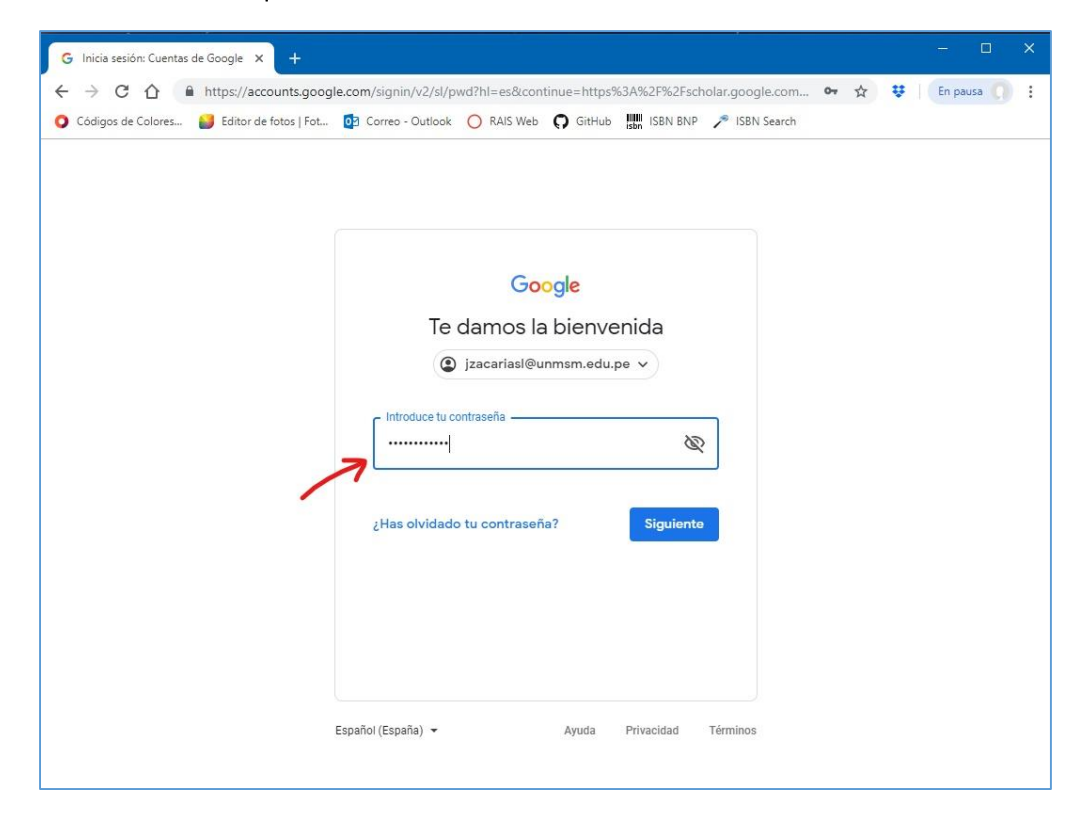

**PASO 3**: Coloque la contraseña de su correo institucional de la universidad.

**PASO 4**: Iniciado sesión, dar clic en la opción de **Mi Perfil.**

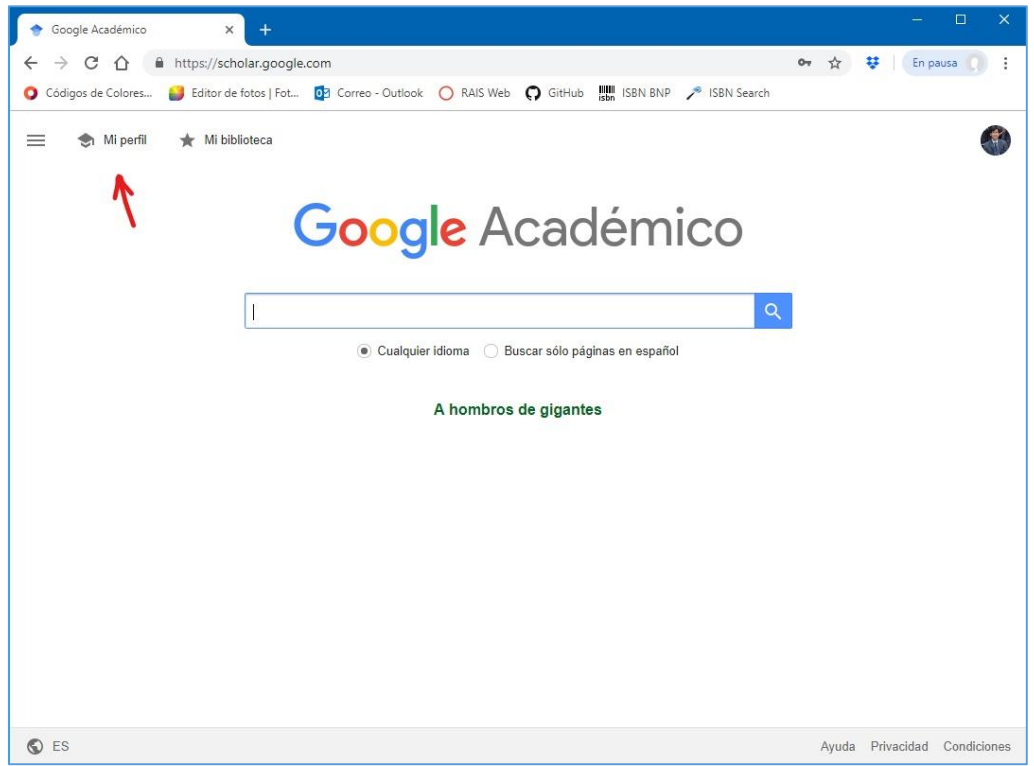

**PASO 5**: En **Perfil**, complete los campos vacíos con los datos solicitados.

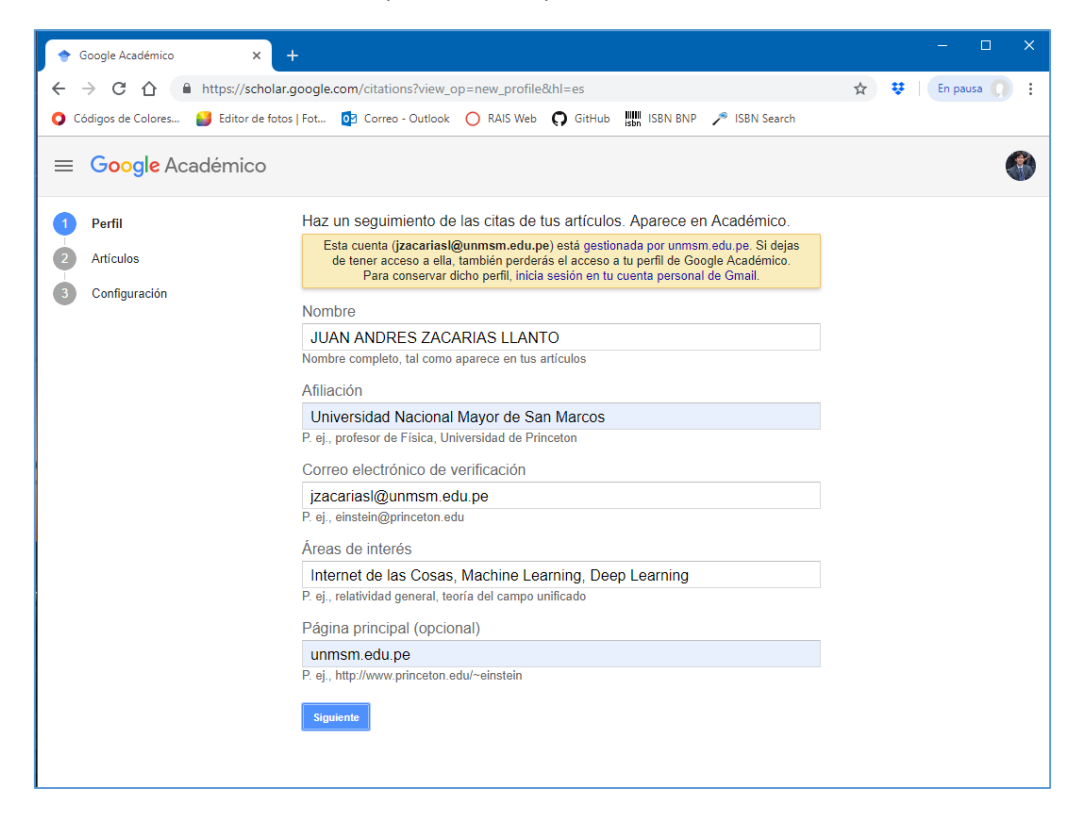

**PASO 6**: En **Artículos**, seleccione uno o varios artículos donde usted sea autor o coautor de algún artículo publicado. Si no hay una publicación donde usted es autor, entonces seleccione temporalmente cualquiera de los que se muestran y pase al siguiente paso.

## (Al finalizar tendrá que eliminar la publicación que añadió a su perfil)

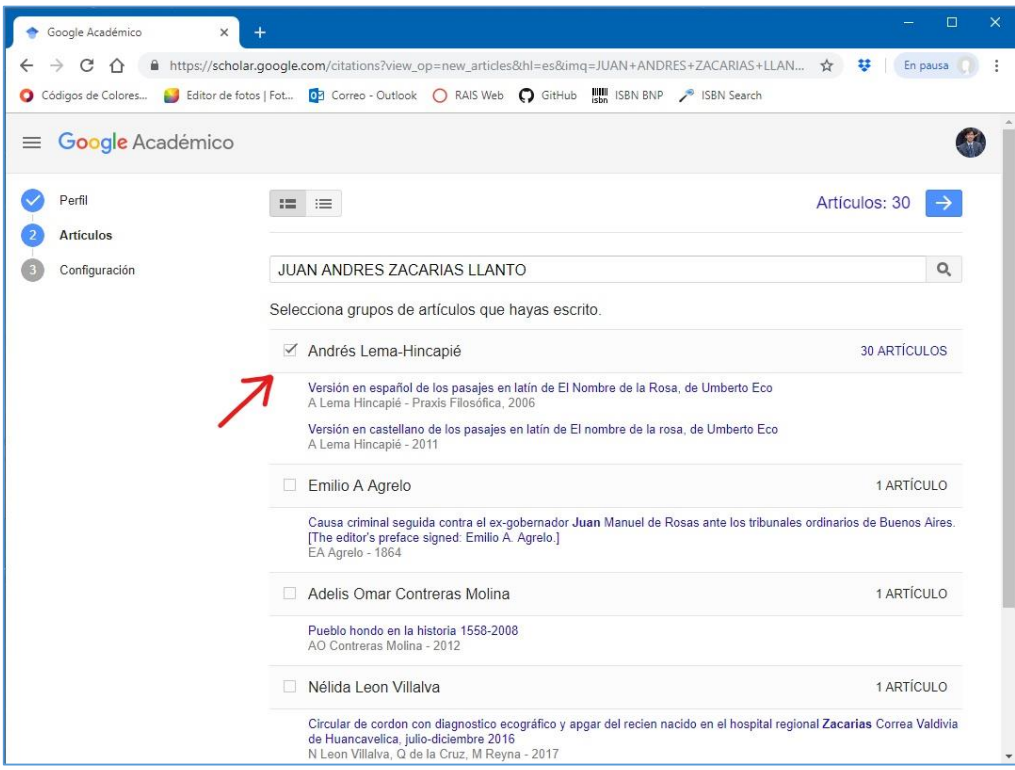

**PASO 7**: En **Configuración**, marque la opción "Hacer público mi perfil" para que sea visualizado.

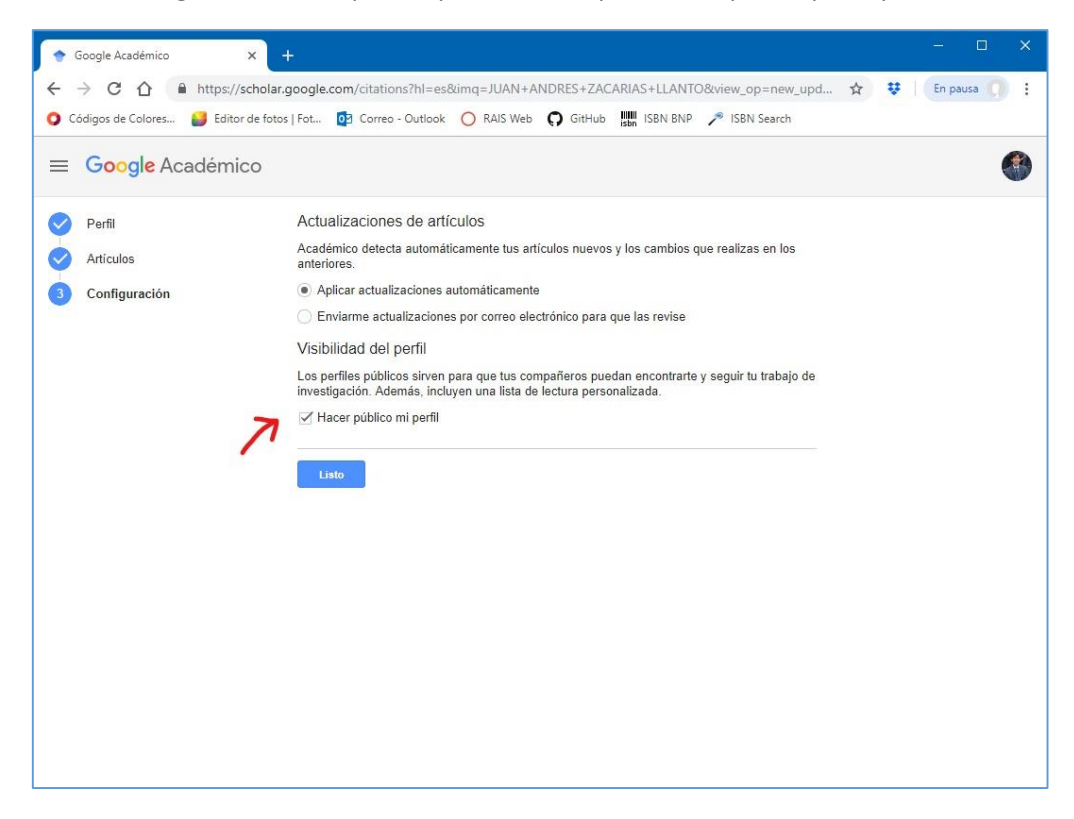

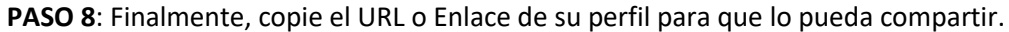

(Recuerde eliminar las publicaciones de su perfil donde usted no sea autor. Sin embargo puede añadir publicaciones manualmente dando clic en el icono con símbolo +)

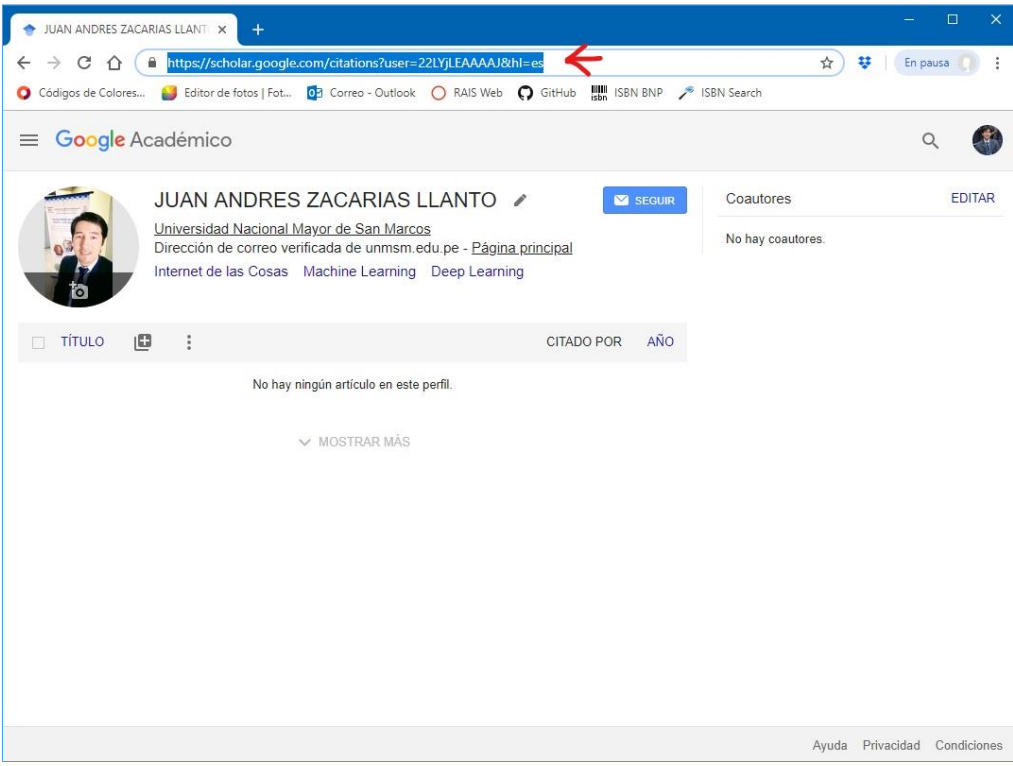